## **#1: Find the Safe Sport tab in the banner at the top of our team website. Click "for Athletes"**

**#2: SCROLL DOWN –** Enter your name and date of birth. This is to make sure you get credit for your online training. **#3: Your name will appear in a box below**. Click continue.

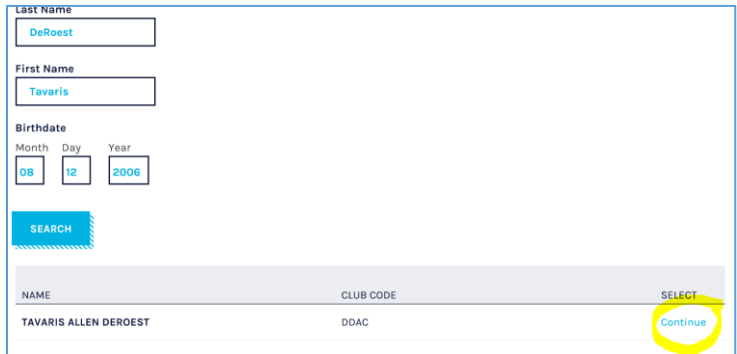

**#4: Check the box stating you have parent permission to take this course.** Then click go to learning.

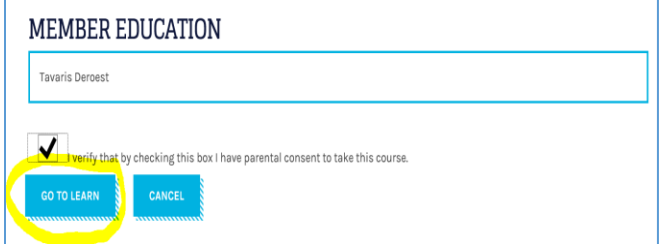

**#5: You may have to make updates. Click update to continue. (Email is required)**

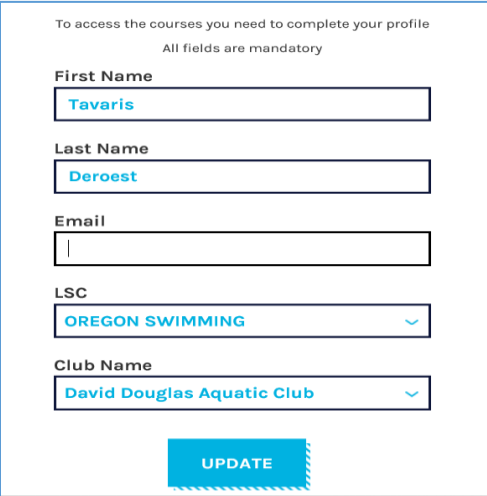

**#6: Once updated, click on "courses" at the top of the page.** 

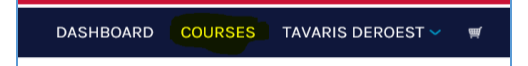

**#7: Scroll down until you see Safe Sport for Athletes** – **You will not be required to enter any payment information. Click add to cart, and checkout.** 

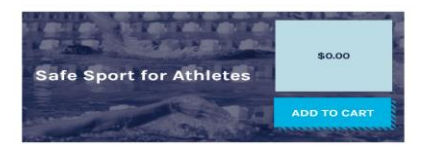

## **#8: Name, address, city, state, zip and email are required in this section. Click the "Next Step" button.**

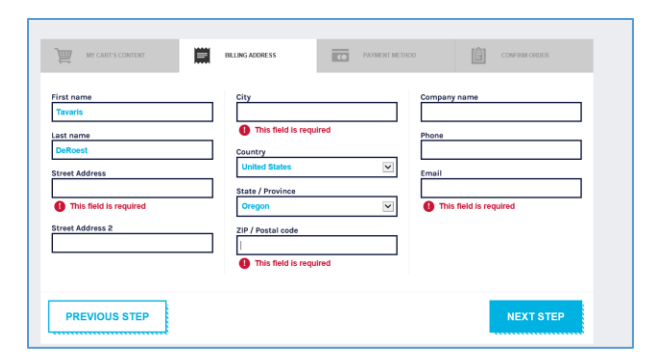

**#9: Click the "Place Order" button. No payment is required.** 

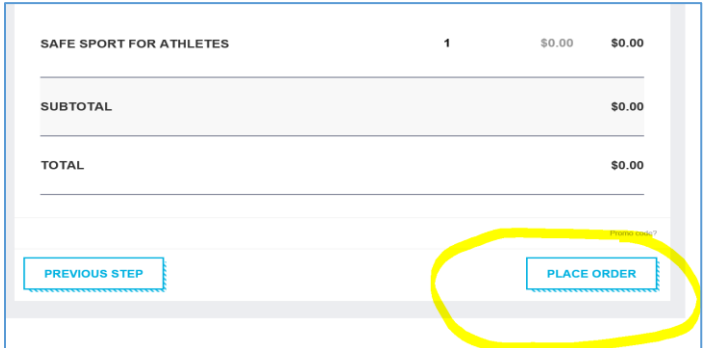

**#10: Your confirmation page will appear. Click on the "dashboard" button to go back and select your module.**

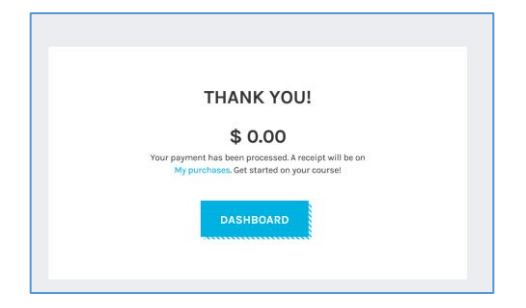

**#11: You made it! Scroll to find the Safe Sport for Athletes Module. Click on the Start button to follow along in the short video!**

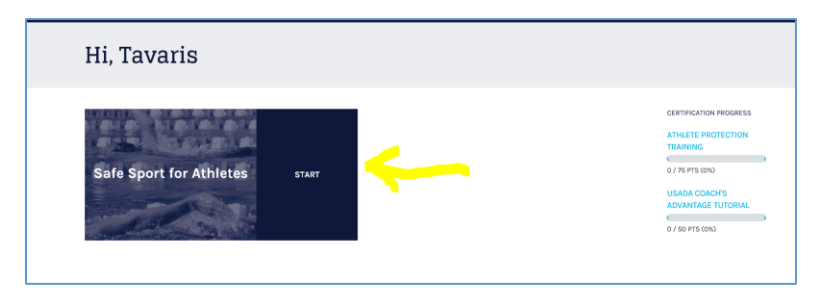